#### **Overview**

### **Technology Staff**

This checklist will help you prepare for the 2021–22 MCA online test administration. Tasks are listed chronologically. To limit test day technical issues, technology staff should perform the tasks below according to the recommended timelines. As district infrastructure changes, relevant tasks that had been completed before testing should be reassessed to ensure changes did not impact completed readiness efforts.

TestNav is accessed via Installable TestNav software**.** It is available as an app for tablets, Chromebooks, and Windows 10 devices through the Microsoft Store, or as TestNav Desktop, a traditional installation, for desktop and laptop computers. It is downloaded, installed, set up, and verified by technology staff.

Resources referenced in this checklist are available on the PearsonAccess Next website [\(minnesota.pearsonaccessnext.com](\\educ-fileserver2\Groups\AssessmentandTesting\_3_ANCILLARY MATERIALS\VENDOR RESOURCES\Tech Documents\2021-2022\minnesota.pearsonaccessnext.com)):

- · The [TestNav 8 Online Support page](https://support.assessment.pearson.com/x/BAACAQ) (PearsonAccess Next > TestNav 8 Online Support (under Quick Links)) includes system requirements, detailed setup instructions for supported devices, infrastructure and network preparation, troubleshooting guidance, App Check and ProctorCache information, and complete error code documentation
- · The [User Guides page](http://minnesota.pearsonaccessnext.com/user-guides/) (PearsonAccess Next > Resources & Training > User Guides) includes Minnesota-specific system user guides.

Refer to the TestNav 8 Online Support page often for hardware and software requirement updates and technical bulletins, especially the [Recently Updated](https://support.assessment.pearson.com/x/SAMcAQ) [page](https://support.assessment.pearson.com/x/SAMcAQ) to quickly view new updates.

- · Updates to hardware requirements will require you to work closely with the District Assessment Coordinator (DAC) to ensure that hardware, such as the type of headphones or keyboards, are available in the format needed on testing day. For example, Bluetooth headphones are not allowed for testing, while wired mice and keyboards are recommended, but not required. Note: There are exceptions for amplification devices, such as personal hearing aids, that use Bluetooth capabilities.
- · The System Requirements page is regularly updated under Testing In Progress, as new operating systems are released and internal verification takes place before officially being supported by TestNav. Note: If possible, wait to update devices to a new OS until after they are officially supported by TestNav. Until supported, updated devices may not function properly for testing.

Review the *Assessment Update* sent by the Minnesota Department of Education (MDE) every Wednesday, which includes a Tech Update section for relevant technology information, troubleshooting guidance, and implementation resources. Past *[Assessment Update](http://minnesota.pearsonaccessnext.com/mde-updates/assessment-update/)* issues are also posted to PearsonAccess Next under MDE updates (PearsonAccess Next > MDE Updates > Assessment Update).

#### **Test Security Reminders**

- · Annually complete the *Test Security Training* before testing, as well as any other trainings required by your district.
- · Do not use actual student tests to prepare for test administration. Instead, follow the steps in this checklist to ensure your sites are ready for testing.
- · Follow your district's policies and procedures for providing technology assistance during testing. If you need to report a technical issue within your district or to Pearson, write down any error messages or codes along with the student and testing device information. Do not take a picture of the error message or include any information on the content of the item when you report technical issues.
- Although there may be situations where you have access to test content, such as during a technical issue, you must not copy, share, or reference test content in any way.
- · Report any test security violations immediately to your District or School Assessment Coordinator.

### **District Assessment Coordinators (DACs)**

DACs will be the primary recipients of memos that provide information about test administration. It is important for DACs and technology staff to develop a communication plan for sharing this information and for determining how communication with the Pearson help desk will be handled at the district. The Pearson help desk can be reached at 888‐817‐8659 or you may [submit a Pearson help desk request](http://download.pearsonaccessnext.com/ref/WebToCase.html?p=MINNESOTA) online.

#### **Recommendations for Proctor Cache**

**New for 2021–22:** MDE and Pearson no longer recommend proctor caching for online MCA testing. Online testing requires a continuous connection between the student testing device and Pearson servers to send and receive test items, thus limiting the benefit of caching test content. Data from Spring 2021 testing showed item load time was nearly identical for cached and non-cached tests. In addition, continuous improvements to district and school technology infrastructures has decreased the need for proctor caching. If you have used proctor caching in the past, have concerns about testing without proctor cache, or want to discuss testing without proctor cache for Spring 2022, please schedule a Technology Office Hours virtual session to speak with a Pearson Field Engineering Specialist (see below). All steps for setting up proctor cache have been moved to Appendix A of this guide for reference if your district will continue to use proctor caching; however, information in the checklist reflects preparing for online testing without proctor caching.

#### **Technology Office Hours**

In addition to the Pearson help desk, you may also utilize Pearson's [Technology Office Hours](http://minnesota.pearsonaccessnext.com/resources/support/2018-19_PearsonOfficeHours.pdf) and schedule a one-on-one virtual session with a technology field engineer to talk through edge cases, testing without proctor cache, specific setup instructions, or discuss other challenges.

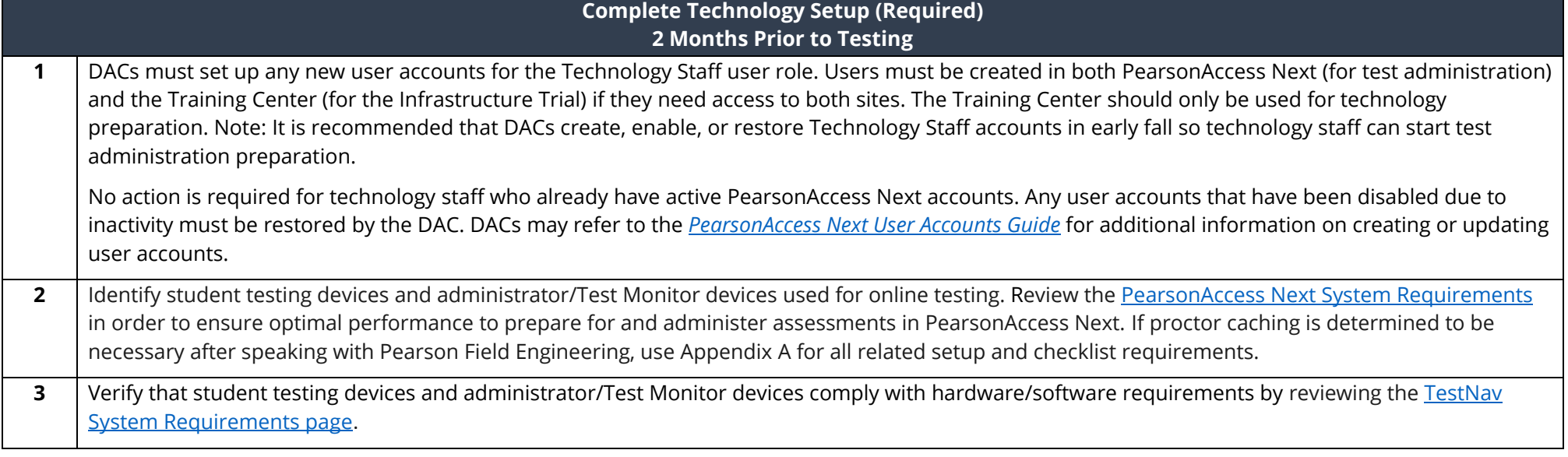

**4** Review the [Set Up and Use TestNav page.](https://support.assessment.pearson.com/x/HgACAQ) In the days before testing, confirm that all programs and applications are closed or disabled on the student testing device.

Software applications need to be closed or disabled on all student testing devices on the days students are to test. Check devices and take an inventory of software applications, including:

- · Bluetooth
- · Cameras (still and video)
- · Screen capture programs (live and recorded, e.g., Skype)
- · Mirroring software
- · Email
- · Instant messaging
- · Application switching
- · Media players (e.g., iTunes)
- · Windows Cloud Clipboard
- · Printing capabilities
- · Screen share applications
- · Any other application that will launch automatically and terminate testing.

Configure the common applications listed below NOT to launch on any student testing devices during testing sessions:

- · Anti-virus software performing automatic updates
- Autofill (verify it is not accessible)
- · Power management software on laptops warning of low battery levels
- · Screen savers and sleep mode
- · Email with auto message notification
- · Calendar applications with notifications (e.g., Google Calendar)
- · Pop-up blockers
- · Set automatic updates (e.g., iTunes)

Note: While TestNav will lock down the student testing device and prevent students from accessing other applications while testing, consider creating a generic user profile to be used during testing that locks the user from opening applications other than TestNav. This prevents other applications (e.g., YouTube) from running in the background while the student takes the test.

- **5** [Install the TestNav app](http://download.testnav.com/) and follow the specific setup steps for each type of device that you will use. Detailed setup steps for all supported devices and configurations can be found on the [Set up and Use TestNav page.](https://support.assessment.pearson.com/x/HgACAQ) If the TestNav application was previously installed on a testing device, you may need to take steps to update before following device specific setup instructions.
	- · Chrome, iOS, and Windows Store apps (Windows 10 only) will update automatically to the latest version if automatic updating is enabled on the device. No further action is required.
	- · Desktop apps will need to be downloaded and re-installed. You will uninstall the TestNav application using your device's uninstall process, and download and install the updated version of the TestNav application for your device.

- **6** Configure all infrastructure services, network devices, and applications that may reject, redirect, reroute, delay or modify network traffic packets between the student test device and Pearson servers. If proctor caching, configure infrastructure services between the ProctorCache machine and Pearson servers. This includes but is not limited to: firewall/content filters, anti-virus, IPS/IDS, network and device security, address translation services, packet inspection, load balancing, and global caching services. Note: Firewall/content filters are a leading cause of testing disruptions. At a minimum, your testing configuration should allow traffic from the following list of URLs and allow browser popups for Pearson sites, including PearsonAccess Next.
	- · \*.testnav.com:80
	- · \*.testnav.com:443
	- · \*.pearsontestcontent.com:80
	- · \*.pearsontestcontent.com:443
	- · \*.thawte.com
	- · \*.usertrust.com
	- · \*.comodoca.com
	- · TCP ports 4480 and 4481 on any ProctorCache machine (for communication between TestNav and the ProctorCache machine)
	- · Google-analytics.com (optional)
	- · Set browsers to allow pop-ups from pearsonaccessnext.com
	- · Allow read and write access to Saved Response File (SRF) locations

Note: Additional guidelines for configuring proxy servers, firewalls, content filters, and anti-virus software can be found on the Network Requirements [and Guidelines page](https://support.assessment.pearson.com/display/TN/Network+Requirements+and+Guidelines) (TestNav 8 Online Support > Network Requirements and Guide). For questions or concerns, contact your vendor, as they will be able to assist you in configuring specific system.

### TestNav Configurations

**7**

Create or edit TestNav configurations in the Training Center before you create any test sessions. TestNav configurations allow you to setup a proctor caching computer and customize response backup file locations. TestNav Configurations are not tied to a specific test administration (e.g., MCA 2022) and carry over each year. Existing TestNav configurations should be reviewed annually prior to creating test sessions.

- · For new organizations, determine if a TestNav Configuration is needed after reviewing the information in this step.
	- o If no, skip to Step 8.
	- $\circ$  If yes, either create a new configuration or add that organization to an existing configuration.
- · For organizations with existing TestNav configurations, follow the steps below to review and update the existing configurations, as needed.

If proctor caching is determined to be necessary after speaking with Pearson Field Engineering, refer to Appendix A for creating or editing a TestNav Configuration for proctor caching.

Tip: To see a list of organizations with or without TestNav Configurations, view the *Organizations that have Precaching Server Configuration* operational report in PearsonAccess Next. From the PearsonAccess Next Home page, under **Reports**, select **Operational Reports**. Select the checkbox next to the **Online Testing** report category and then select **Organizations that have Precaching Server Configurations**. To view a previously downloaded report, select **Download Report.** To run a new report, select **Request Report Refresh**. Under **Filter Options**, select the *Organizations with Precaching Server Configuration* or *Organizations without Precaching Server Configurations*.

### **TestNav Configuration and Proctor Cache**

If a district or school has an existing TestNav Configuration with a listed precaching computer, but you are not planning to proctor cache content this year, update the existing TestNav configuration to include a second empty Precaching Computer. When creating test sessions for the Infrastructure Readiness Check, select the empty Precaching Computer (e.g., NoCache or None) named in the TestNav Configuration. This is a required field if you have created a TestNav Configuration, even if you are not proctor caching. See steps below for information on creating an empty Precaching Computer. If during the Infrastructure Readiness Check you run into issues, contact the Pearson help desk, as the issue may be unrelated to proctor caching.

### **TestNav Configuration and Secondary Save Locations**

It is recommended that you add a secondary save location to the TestNav Configuration in order to provide an additional failsafe for preventing loss of student responses.

- · You have the ability to designate primary and secondary SRF locations for each type of test device.
- · Windows and Mac devices can take advantage of local, network, and SFTP SRF save locations.
- · ChromeOS and iOS devices use a local Primary SRF location. Secondary SRF locations for these device types must be SFTP.

If you set a non-SFTP address as a secondary save location, TestNav saves backup SRFs for ONLY those students testing on TestNav Desktop; SRFs would not be saved for Chromebooks and tablets. ChromeOS and iOS devices require that the secondary save location is a SFTP. If a secondary location of a type other than SFTP is listed for these devices, the secondary location will not be used and TestNav will only create SRF files in the primary save location on those devices. For instructions on setting up response file backups, see the [Configure Response File Backup Locations](https://support.assessment.pearson.com/x/LIDy) page (PearsonAccess Next Online User Guide > Manage Online Tests > Configure Response File Backup Locations). For more information about primary and secondary save locations, refer to the [Installable TestNav](https://support.assessment.pearson.com/x/HgACAQ) section on the [Set up and User TestNav](https://support.assessment.pearson.com/x/HgACAQ) page (TestNav 8 Online Support > Set Up and Use TestNav > Installable TestNav).

### **Create/Edit TestNav Configurations**

To create a new TestNav Configuration, sign in to the [Training Center](https://trng-mn.pearsonaccessnext.com/cas/login?service=https%3A%2F%2Ftrng-mn.pearsonaccessnext.com%2Fcustomer%2Fj_spring_cas_security_check&renew=true) (PearsonAccess Next > Technology > PearsonAccess Next Training Center > Sign In to the Training Center).

From **Setup** > **TestNav Configurations**, select the dropdown menu to the right of the **Start** button and select **Create / Edit TestNav Configurations**. On the New Cache Configuration screen, enter the required information as indicated by the asterisks (\*).

- · Configuration Name
- · Organizations: Enter the name of the district or school(s). Multiple schools, along with the district, can be added to a single configuration.
- · Computer Name: Use an easily identifiable name that can be used when creating test sessions
	- $\circ$  Users are required to select a Precaching Computer when creating a test session, even if not proctor caching a test. Add a placeholder computer name to the TestNav Configuration for users to select.
		- · Enter "NoCache" or "None" in the **Computer Name** field.
		- · Leave the **IP Address** and **Port** fields blank.

Note: When creating test sessions for non-Proctor Cached tests, instruct users to select "NoCache" or "None" as the **Precaching Computer**. If proctor caching is determined to be necessary after speaking with Pearson Field Engineering, use Appendix A for all related setup and checklist requirements.

- · Under **Response File Backup Locations**, enter details for primary and secondary save locations for the operating system.
	- o The Primary Location is set to "Use default user directory". When TestNav is installed, it creates a folder for Student Response Files (SRFs) on the device's hard drive: {USER.HOME}\Pearson\srf. If desired, users can customize and point the primary location to another area on the hard drive, SFTP server, etc.
	- o Use the following format for SFTP file backup location: sftp://<userid>:<password>@<address>:<port>/path. When specifying the SFTP path, the port number is optional. The default port number is 22.
- · Select **Create**

Note: The **Configuration Identifier** field is now visible and populated with an alpha numeric number. This number will be used when running App Check as outlined in Step 8.

To edit an existing TestNav configuration (i.e., adding an empty Precaching Computer if not proctor caching, creating a customized response backup file locations, etc.), use the filters on the left to find existing configurations, or select the dropdown arrow right of the Search box to show all results. Select the checkbox next to the configuration name you want to edit.

Select the dropdown menu to the right of the **Start** button and select **Create / Edit TestNav Configurations**.

- · Select **Add** next to Precaching Computer. A second precaching computer can be added if you want keep an existing precaching computer and create an empty precaching computer as part of the same configuration.
	- o Enter "NoCache" or "None" in the **Computer Name** field.
	- o Leave the **Address** and **Port** fields blanks
- · If not precaching content, select the checkbox next to "Default computer used for sessions" to make the "NoCache" or "None" computer the default computer when creating test sessions.
- · Select **Delete** to remove an existing precaching computer, if needed.
- · Edit information under Response File Backup Locations as needed
- · Select **Save**

Tip: [Import or Export TestNav Configurations](https://support.assessment.pearson.com/x/vIFQAQ). TestNav configurations created in the Training Center can be imported to PearsonAccess Next. For the steps to import/export TestNav configurations, see step 16. **8** Run App Check, as applicable, on every testing device in your testing environment. While listed as optional, in order for App Check to fully work, the associated TestNav Configuration Identifier (ID) must be copied from PearsonAccess Next and added to App Check. The Configuration ID is needed for App Check to evaluate the testing device's connection to a proctor cache computer and custom secondary student response save locations. If you do not have a proctor cache computer or custom secondary save locations identified in the TestNav Configuration, running App Check without the Configuration ID still ensures that TestNav is properly installed, the device is able to enter Kiosk mode, and verifies connectivity to Pearson servers. The Configuration Identifier can be found in PearsonAccess Next by going to: Setup > TestNav Configurations · Locate and select the TestNav configuration applicable to your district/school. · Select the Create / Edit TestNav Configurations option in the Start dropdown. The Identifier is located beneath the IP address and port fields for your ProctorCache computer. Note: If you do not have a ProctorCache computer, these fields will be blank. Next, review information on the [Set up and Use TestNav page](https://support.assessment.pearson.com/x/HgACAQ): · Select the applicable device. Note: If possible, run app check on each testing device, as app check provides feedback for that individual device. If it is not possible to run app check on all testing devices, run app check on a sampling of devices that will be used during testing. · Review the Run App Check section. Run the App Check (TestNav 8 App > User dropdown menu > App Check > Run App Check). · App Check verifies that the test device can contact the TestNav servers and that the app can run in a secure kiosk mode. · Running App Check with the optional Configuration Identifier will also verify connectivity to the installed and configured ProctorCache machine. · App Check includes a download check when launched and will report if the download of preselected sampled content fails. This could be caused by content filtering with custom rules in place to block certain audio, video, etc. files. Run the Network Check (TestNav 8 App > User dropdown menu > App Check > Network Check). · Enter the number of devices you anticipate being active during peak testing to see whether there is sufficient flow between the local network and Pearson servers to conduct online testing. Note: Run the network check during the school day when students are scheduled to test to get a realistic picture of bandwidth load. · Under **Network Diagnostics** the download speed test displays and provides a **pass** or **warning** rating. · A note indicating whether or not proctor caching is recommended based on the results of the network diagnostics test. This information provides an opportunity to evaluate whether the number of concurrent testers would cause issues with your technology setup and, if so, fine tune the testing numbers for your network. To support the increased reliance on wireless networks, refer to the [Network Requirements and Guidelines page,](https://support.assessment.pearson.com/x/AxZgAQ) which provides wireless network best practices and troubleshooting tips.

**Conduct an Infrastructure Trial (Recommended) 1**-**2 Months Prior to Testing**

The Infrastructure Trial is conducted using the PearsonAccess Next Training Center.

An Infrastructure Trial is an opportunity for districts to prepare for test administration by simulating test-day network utilization. This will help determine if there are any infrastructure issues to resolve and confirm all testing devices are properly configured and ready to run the MCAs. Below are some issues that could be uncovered or else properly verified through running an Infrastructure Trial:

- · Testing devices without the latest TestNav version
- TestNav configured and runs correctly on testing devices
- Previously configured testing devices that were reimaged or do not meet current system requirements
- · Issues with a device accessing content through local ports or content being filtered
- Background applications on testing devices that may interfere during the test administration
- Network load
- · Overloaded Wi-Fi access points
- · Issues with response save locations

The Infrastructure Trial is also an opportunity for Technology Staff to familiarize themselves with PearsonAccess Next and provides general troubleshooting experience.

Confirm the testing dates scheduled with your DAC in order to complete the Infrastructure Trial prior to the test administration. You should plan to conduct an Infrastructure Trial only after you have completed the previous steps.

Technology staff should plan approximately **30 minutes** to administer the Infrastructure Trial (times may vary depending on infrastructure complexities, issues encountered, and troubleshooting required). For the purpose of conducting the Infrastructure Trial, you will use sample students and forms in the PearsonAccess Next Training Center. District staff should use the sample student testing tickets to run the Infrastructure Trial. There is only one form available: Infrastructure Readiness Check. This form contains large item types (to replicate the bandwidth of Science MCA) in an adaptive form (to simulate Reading and Mathematics MCAs) to simultaneously test a district's or school's connectivity to Pearson's servers and school bandwidth to download large items.

- **9** Create Infrastructure Trial test sessions in the Training Center:
	- Sign in to the [Training Center](https://trng-mn.pearsonaccessnext.com/cas/login?service=https%3A%2F%2Ftrng-mn.pearsonaccessnext.com%2Fcustomer%2Fj_spring_cas_security_check&renew=true) (PearsonAccess Next > Technology > PearsonAccess Next Training Center > Sign In to the Training Center) to set up and complete the Infrastructure Trial.
	- · From **Testing** > **Sessions**, select the dropdown menu to the right of the **Start** button and select **Create / Edit Sessions**.
	- · On the New Session screen, enter the required information as indicated by the asterisks. For Test Assigned, select **Infrastructure Readiness Check**. The Form Group Type will default to Main. Scheduled Start Date and Time are for planning purposes only. The test session will start whenever the Start Session button is selected, regardless of the date entered here. If at least one proctor caching computer is configured, select the "NoCache" or "None" configuration set up in step 7. **Note for 2021–22:** If proctor caching is determined to be necessary after speaking with Pearson Field Engineering, use Appendix A for all related setup and checklist requirements.
	- · Select **Create**.

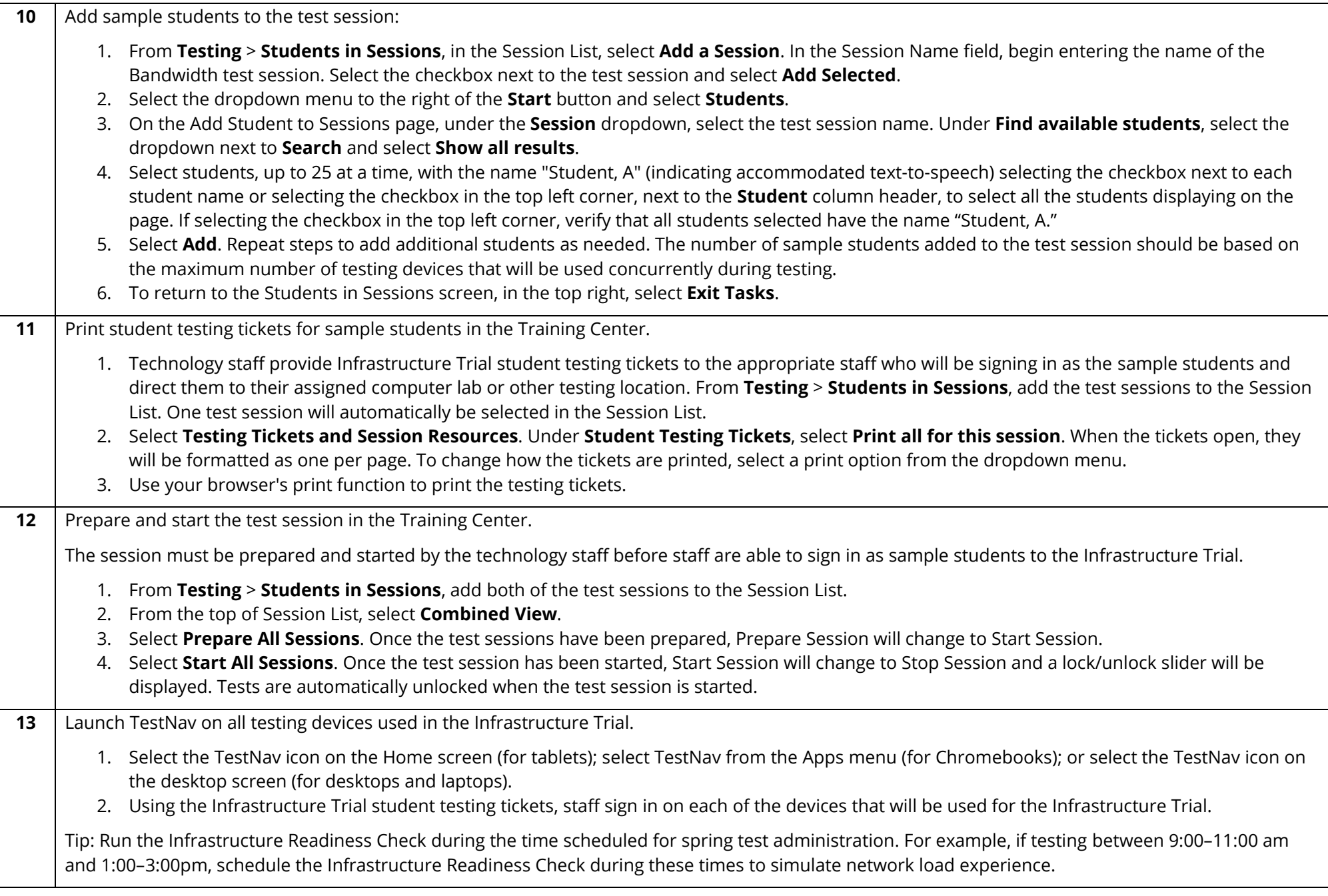

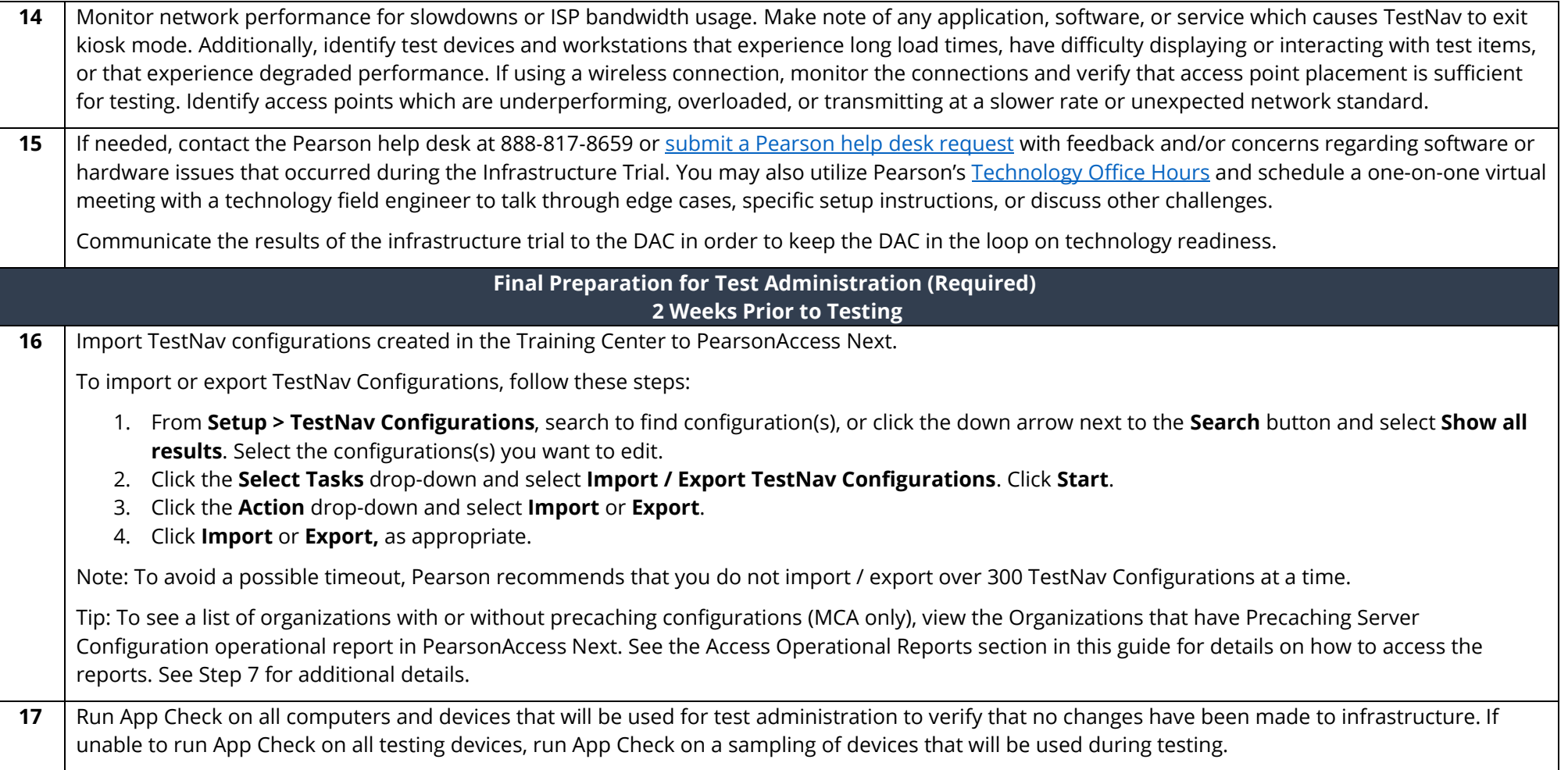

#### **Appendix A: Proctor Cache**

MDE and Pearson no longer recommend proctor caching for online MCA testing. Online testing requires a continuous connection between the student testing device and Pearson servers to send and receive test items, thus limiting the benefit of caching test content. Data from Spring 2021 testing showed item load time was nearly identical for cached and non-cached tests. Continuous improvements to district and school technology infrastructures has decreased the need for proctor caching. If you have used proctor caching in the past, have concerns about testing without proctor cache, or want to discuss testing without proctor cache for Spring 2022, please schedule a Technology Office Hours virtual session to speak with a Pearson Field Engineering Specialist (see below). If proctor caching is determined to be necessary after speaking with Pearson Field Engineering, refer to steps in this Appendix for all related proctor cache setup and checklist requirements.

### **Technology Office Hours**

In addition to the Pearson help desk, you may also utilize Pearson's [Technology Office Hours](http://minnesota.pearsonaccessnext.com/resources/support/2018-19_PearsonOfficeHours.pdf) and schedule a one-on-one virtual session with a technology field engineer to talk through edge cases, testing without proctor cache, specific setup instructions, or discuss other challenges.

### **Complete Technology Setup (Optional) 2 Months Prior to Testing**

#### [Download and install ProctorCache](http://download.testnav.com/) or update proctor caching.

Note: If proctor caching, complete this step after Step 6 above.

ProctorCache is a software program that enables districts to download encrypted test content to a centralized local computer to host and serve the test content over their intranet, which reduces the amount of bandwidth required for online testing. While a district downloads the content once for each test administration, the proctor cache machine will reach out to Pearson servers periodically to make sure the item downloaded is the most recent version.

#### [Set Up and Use ProctorCache](https://support.assessment.pearson.com/x/HAACAQ)

- · To update ProctorCache to the latest version, you should first purge all test content from prior test administrations using your current installation of ProctorCache. Content downloaded from the previous test year is no longer accessible to district staff and students and should be purged.
	- o In your browser, type http://<ProctorCache IP address>:4480 and select **Enter** to view the proctor caching interface.
	- o Select the **Tests** tab. Select the test content to purge by selecting the checkbox next to individual tests or the checkbox at the top of the row to select all tests.
	- o Once the test content is selected, select **Purge** and enter the password. ProctorCache requires a password to refresh, reload, or purge content. The default password is t35t1n6; however, it is strongly recommended that you create a custom password set locally. You can change the default password at any time. For instructions on changing the password, select the Change Password hyperlink on the [Set Up](https://support.assessment.pearson.com/x/HAACAQ) [and Use ProctorCache page](https://support.assessment.pearson.com/x/HAACAQ). Confirm password protocol with technology staff before setting up or changing the password.
	- o Next, uninstall the previous version of ProctorCache using the software removal process for your operating system.
	- o Finally, reboot the computer.

· Install the latest version. Ensure that you have the latest version of the ProctorCache application by viewing the page. If you are not a network administrator, ProctorCache requires full local administrator permissions and a working knowledge of your network.

Note: Installing ProctorCache DOES NOT automatically cache test content. ProctorCache may be installed at any time before caching test content, and it is recommended to be installed prior to creating test sessions for test administration. For the steps to precache test content for the Infrastructure Trial and test administration, see steps below.

Only PCs can be used as proctor caching machines. Although Macs, tablets and Chromebooks can be used for student testing, they cannot be used as proctor caching machines. ProctorCache can only be installed on devices running the Windows operating system. For more information, refer to [ProctorCache System Requirements.](https://support.assessment.pearson.com/x/PQACAQ)

#### Create/Edit TestNav [Configurations](https://support.assessment.pearson.com/PAsup/setup/manage-proctor-caching/proctor-caching-checklist/configure-testnav-for-proctor-caching)

Note: If proctor caching, follow these instructions for creating and editing TestNav Configuration alongside of Step 7 above.

Create or edit TestNav configurations in the Training Center before you create any test sessions. TestNav configurations allow you to setup a proctor caching computer and customize response backup file locations. Later, while you are creating your test sessions, you will select the precaching computer named configuration to be used for each test session. The TestNav Configuration Identifier (ID) for each configuration is used to fully run the App Check to confirm proctor cache machine is setup correctly. Note: Customized primary and secondary save locations are also setup within the TestNav Configuration. Refer to Step 7 above for information on creating these customized save locations.

Tip: To see a list of organizations with or without TestNav Configurations, view the *Organizations that have Precaching Server Configuration* operational report in PearsonAccess Next. From the PearsonAccess Next Home page, under **Reports**, select **Operational Reports**. Select the checkbox next to the **Online Testing** report category and then select **Organizations that have Precaching Server Configurations**. To view a previously downloaded report, select **Download Report.** To run a new report, select **Request Report Refresh**. Under **Filter Options**, select the *Organizations with Precaching Server Configuration* or *Organizations without Precaching Server Configurations*.

To create a new TestNav Configuration, sign in to the [Training Center](https://trng-mn.pearsonaccessnext.com/cas/login?service=https%3A%2F%2Ftrng-mn.pearsonaccessnext.com%2Fcustomer%2Fj_spring_cas_security_check&renew=true) (PearsonAccess Next > Technology > PearsonAccess Next Training Center > Sign In to the Training Center).

From **Setup** > **TestNav Configurations**, select the dropdown menu to the right of the **Start** button and select **Create / Edit TestNav Configurations**. On the New Cache Configuration screen, enter the required information as indicated by the asterisks (\*).

- · Configuration Name
- · Organizations: Enter the name of the district or school(s). Multiple schools, along with the district, can be added to a single configuration.
- · Computer Name: Use an easily identifiable name that can be used when creating test sessions
- · For Proctor Cached tests
	- o Enter the details of any proctor caching computers that you will use to precache tests. Create a clear, identifiable name for the proctor caching computer so that users can easily identify the precaching computer they should use when creating a test session.
	- o Note: Precaching Computer Override is selected by default. This means if the proctor caching machine is disabled due to hardware or software issues, TestNav will download test items directly from the Pearson server to continue testing without interruption. Users do not have permission to deselect the Precaching Computer Override. If you think you need to deselect this feature, contact the Pearson help

desk for guidance. Deselecting this option may lead to an interruption in testing if ProctorCache cannot connect when you start or resume a test.

· Select **Create/Save**.

Note: The **Configuration Identifier** field is now visible and populated with an alpha numeric number. This number will be used when running App Check as outlined in Step 8.

To edit an existing TestNav configuration, use the filters on the left to find existing configurations, or select the dropdown arrow right of the Search box to show all results. Select the checkbox next to the configuration name you want to edit.

- · Select the dropdown menu to the right of the **Start** button and select **Create / Edit TestNav Configurations**.
	- o Select **Add** next to Precaching Computer. Consider adding a second empty precaching computer as part of the same configuration. See Step 7 above for more information on adding an empty precaching computer. This would allow you to create test sessions with or without a proctor cache machine. If your district meets the minimum recommended bandwidth requirement for online testing, consider using the empty precaching computer when setting up test sessions. If during the Infrastructure Readiness Trial you experience issues, update test sessions to point to the other precaching computer. Consider scheduling a one-on-one virtual session through Pearson's Technology Office Hours to troubleshoot the issue, as the issue may be unrelated to proctor caching.
	- o Select **Delete** to remove an existing precaching computer, if needed.
- · Select **Save**

Tip: Import or Export TestNav Configurations. TestNav configurations created in the Training Center can be imported to PearsonAccess Next. For the steps to import/export TestNav configurations, see step 17 above.

Ensure proctor caching software is running.

Note: If proctor caching, complete this step after Step 7 above.

- · In your browser, enter http://< ProctorCache IP address>:4480 and select **Enter** to view the ProctorCache interface.
- · If you are visiting the interface from an IP address, you will see two tabs. The **Tests** tab provides information about test content and caching status. Select the **Clients** tab to monitor client connectivity.

If you are visiting the ProctorCache interface from a localhost address (http://localhost:4480) you will see an additional **Settings** tab. This tab allows you to change the default ProctorCache password.

### **Infrastructure Readiness Check**

Precache Infrastructure Trial content prior to creating test sessions.

Note: If proctor caching, complete this step after Step 10 above.

From **Setup** > **Precache By Test**, select the boxes next to Bandwidth Check.

- 1. Select one precache server from the list.
- 2. Select **Precache**.

Verify that content has successfully cached by visiting the ProctorCache diagnostics page and verifying that all cached content has green OK status indicators.

#### **Test Administration**

Precache by test prior to creating test sessions.

Note: If proctor caching, complete this step after Step 16 above.

From **Setup** > **Precache By Test**, mark the boxes to select one or more tests from the list.

Note: Tests for all grades and subjects will appear on the list.

- 1. Select one precache server from the list.
- 2. Select **Precache**.

Note: Precaching by test may be completed before or after test sessions are created. Test content may be cached starting two weeks before testing and throughout the testing window. Tests only need to be cached one time. Once cached, you do not need to re-cache unless tests were deleted from your proctor cache machine, or advised by Pearson.